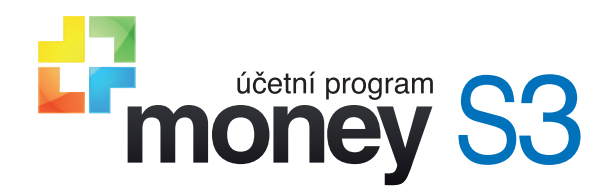

# Modul Evidence tržeb

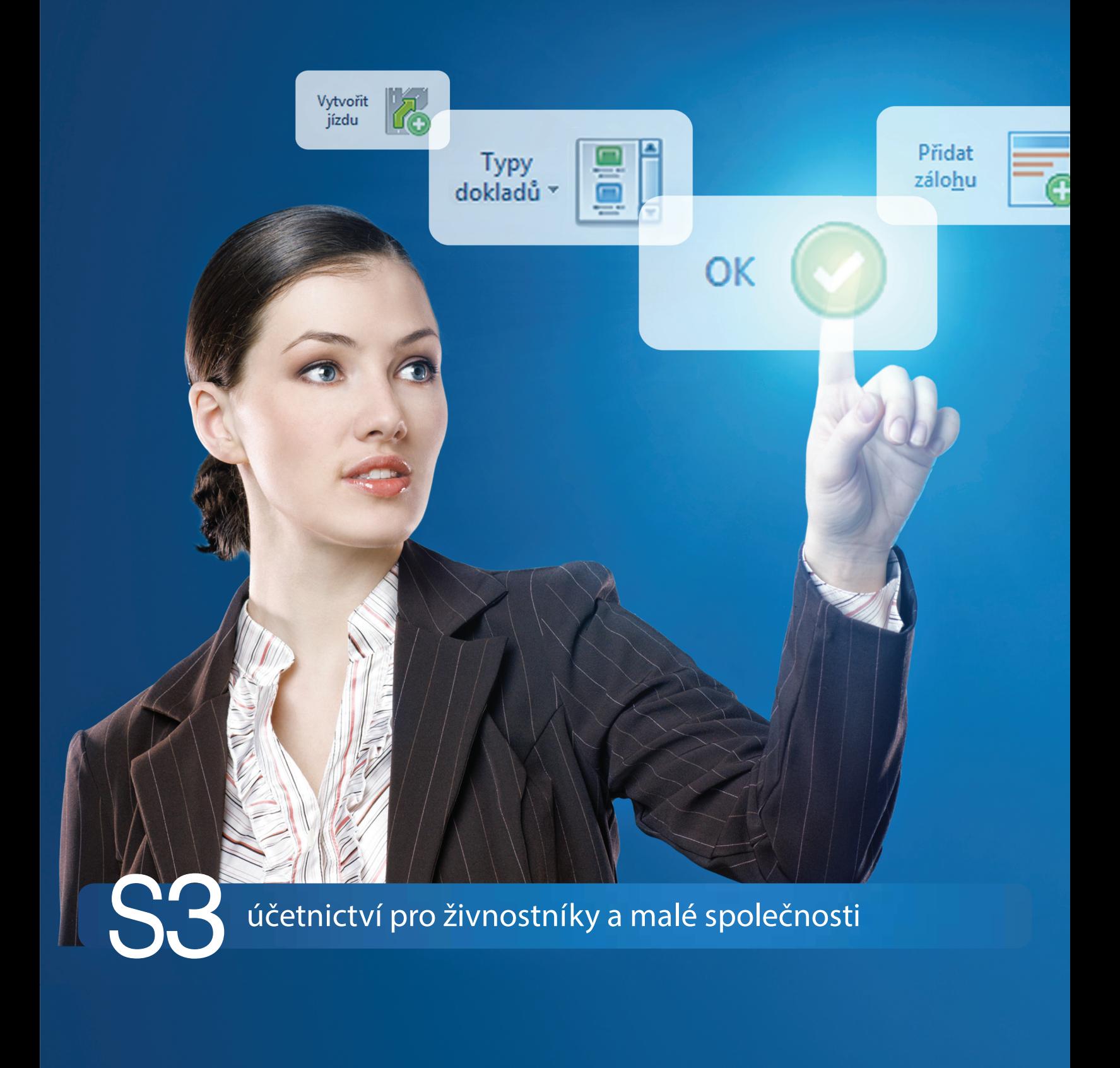

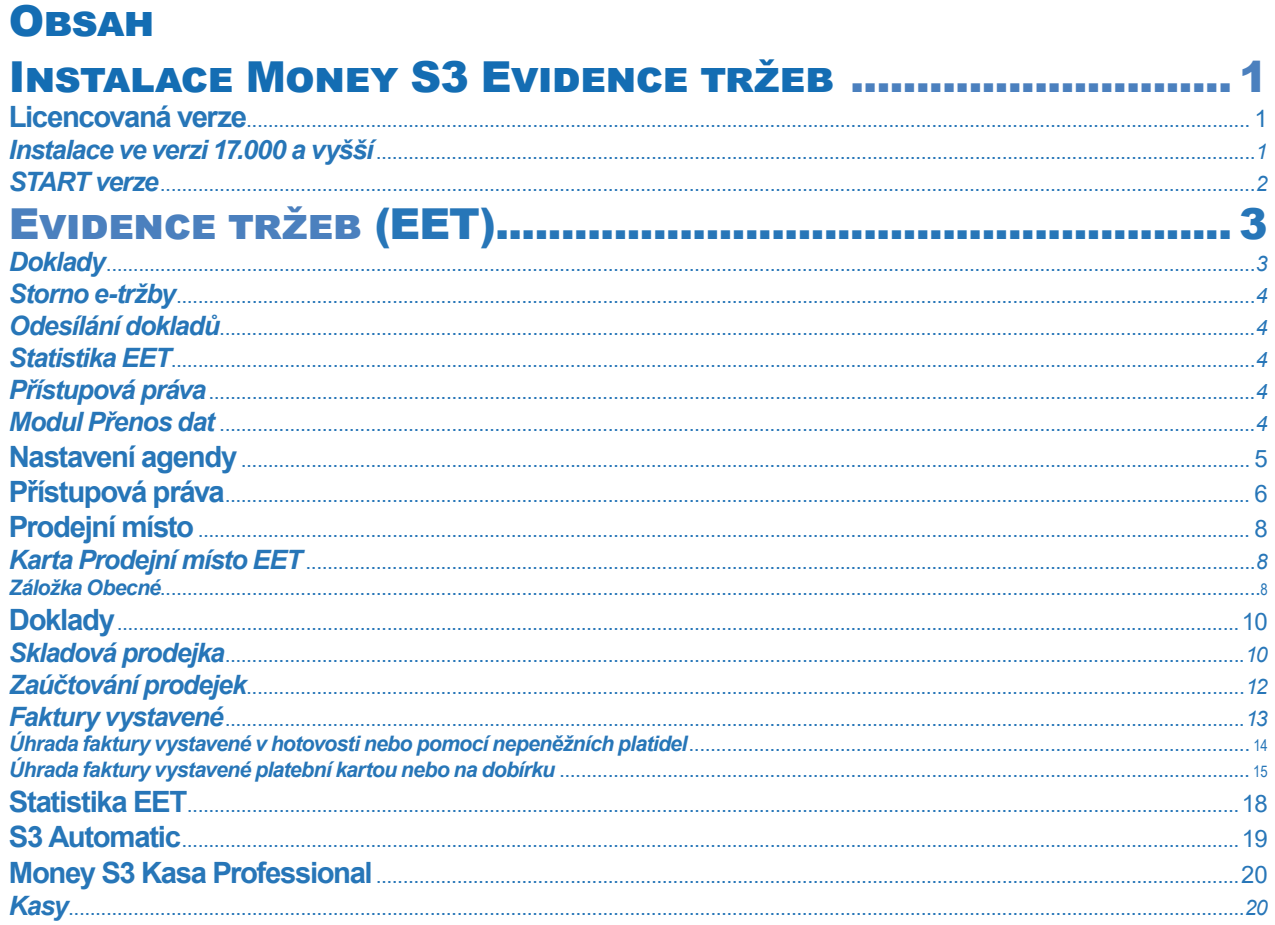

## **INSTALACE MONEY S3 EVIDENCE TRŽEB**

## **Licencovaná verze**

#### *Instalace ve verzi 17.000 a vyšší*

Pokud budete zkoušet Money *S3 Evidenci tržeb (EET)* v "ostré" instalaci Money S3, potřebujete licenci obsahující i placený modul pro podporu Money S3 *Evidence tržeb*. Bez této licence se Vám možnost používat *Evidenci tržeb* nebude vůbec nabízet.

*Evidence tržeb* je samostatný modul, s jeho zakoupením je programu přidělen přídavný kód k vaší hlavní licenci. Modul je funkční pouze ve verzi programu 17.000 a vyšší a jen v případě, kdy program používá softwarový klíč.

. . . . . . . . . . . . POZNÁMKA: Druh klíče ve vaší instalaci poznáte snadno podle licenčního čísla. V případě softwarového klíče je licenční číslo programu 16místné, u hardwarového klíče pouze 9místné.

Na kartě *Money / Nápověda, kontakty / Licenční manažer* vyberete volbu *Aktualizovat moduly*. Pokud jste připojeni k internetu on-line, program se spojí s registračním serverem a automaticky nový modul zpřístupní.

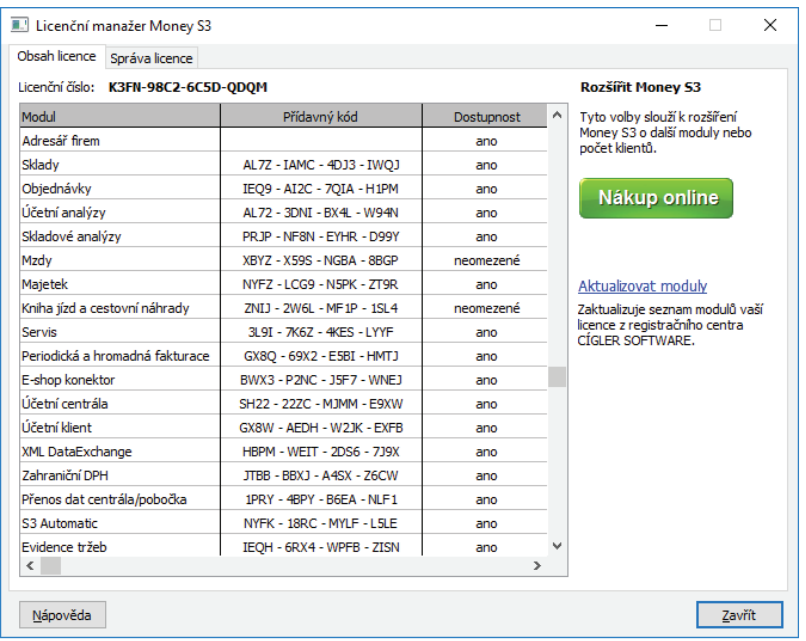

Pokud nejste připojeni k internetu, pak po obdržení přídavného kódu máte možnost načíst aktuální stav vašich modulů z námi dodaného souboru volbou *Načíst ze souboru*. Další možností je volba *Zapsat ručně*, kde můžete přídavný kód zadat ručně.

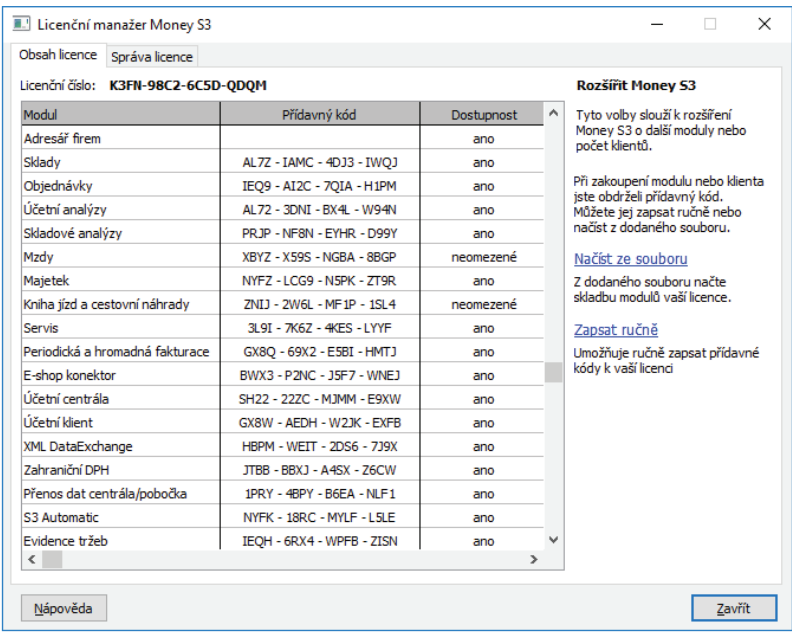

V případě potíží kontaktujte naši technickou podporu na telefonním čísle **549 522 503**.

#### *START verze*

Ve verzi Money S3 START můžete používat *Evidenci tržeb (EET)* libovolně, dokud nepřekročíte ve zvolené agendě povolené limity verze START. Po jejich překročení nebudete moci tuto volbu požívat.

 Poznámka: Pokud verzi START zaregistrujete, zvětší se Vám povolené limity počtu záznamů. Nezaregistrovaná verze START používá i časový limit, po jehož překročení se považují limity za překročené. K testovacím účelům můžete požít běžně dodávané DEMO agendy, které je možné volitelně instalovat.

Poznámka: Verzi Money S3 START si můžete stáhnout na webu na adrese http://www.money.cz/kestazeni/start.

Při spuštění verze START musíte použít volbu "Komplet" a zde zvolit použití modulu Evidence tržeb (EET). V opačném případě nebude volba *Evidence tržeb (EET)* přístupná.

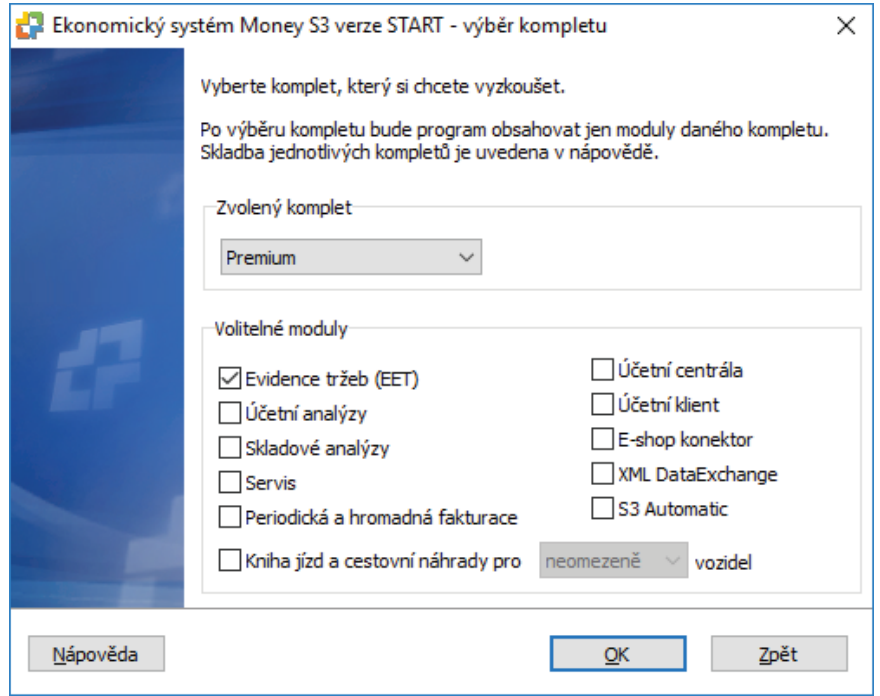

## **EVIDENCE TRŽEB (EET)**

Pomocí modulu *Evidence tržeb* můžete odesílat doklady z Money S3 přímo do systému EET.

Evidovanou tržbou je platba, která je uskutečněná v hotovosti, platební kartou nebo jiným obdobným způsobem, jestliže zahrnuje příjem z podnikání. Evidenci tržeb naopak nepodléhají platby realizované převodem z účtu na účet nebo inkasem.

Vystavuje-li podnikatel fakturu, není pro účely evidence tržeb rozhodné, jaká forma platby je na ní uvedena, ale jakým způsobem je částka uvedená na faktuře fakticky uhrazena. Zaplatí-li zákazník příslušnou částku v hotovosti, platební kartou nebo jiným obdobným způsobem, musí podnikatel platbu zaevidovat, a to i tehdy, je-li jako způsob platby uvedeno bezhotovostně. Povinnost evidovat tržbu naopak nevzniká, je-li částka uvedená na faktuře uhrazena převodem z účtu na účet – a to i tehdy, je-li na faktuře uvedeno, že bude uhrazena v hotovosti.

Z výše uvedeného důvodu jsou faktury v programu Money S3 evidovány prostřednictvím hradicích dokladů. V případě platby v hotovosti nebo ceninou se provede evidence prostřednictvím pokladního dokladu, v případě platby kartou se provede evidence prostřednictvím hradicí pohledávky. Do systému EET se odesílá tržba prezentovaná hradicím dokladem (pokladní doklad, hradicí pohledávka nebo interní doklad). Rozpis DPH se přebírá z faktury. V Uživatelské konfiguraci je možné zapnout automatickou tvorbu těchto dokladů. Při kombinované platbě např. hotovost + platba kartou nebo hotovost + cenina je možné využít na kartě faktury *Platidla*. Pro každé platidlo se vygeneruje jeden hradicí doklad.

Pokud je faktura hrazena platební kartou, tak její úhrada musí proběhnout prostřednictvím hradicí pohledávky. Důvod je ten, že mezi platbou kartou a připsáním peněz na účet je určitý časový interval v řádu několika dní. Faktura je fakticky uhrazena již při provedení transakce platebním terminálem a nesmí se vyskytovat v seznamu neuhrazených faktur. Jelikož však peníze ještě nejsou připsány na účet, tak vzniká pohledávka vůči platební společnosti. Platební společnost je možné nastavit společně s automatickou tvorbou hradicí pohledávky v Uživatelské konfiguraci / Fakturace / Platba kartou.

E-tržby se z programu Money S3 odesílají do systému EET prostřednictvím dokladů. Každý doklad představuje jednu e-tržbu. Komunikaci se systémem EET je možné v programu Money S3 nastavit jednoduchým způsobem. Na kartě *Nastavení agendy* je třeba zapnout podporu EET a vybrat certifi kát (ze souboru nebo ze systémového úložiště). Následně doporučujeme provést *Test spojení se systémem EET,* který ověří, zda je správně nastaven certifikát a základní údaje účetní jednotky (DIČ, identifikační kód provozovny, označení pokladního zařízení). Na kartě *Prodejního místa EET,* které je přístupné z karty *Nastavení agendy*, je možné tyto údaje změnit. V případě úspěšného testu spojení již nic nebrání pořizování dokladů EET.

- <sup>21</sup> POZNÁMKA: Certifikát můžete nastavit globálně pro celou agendu v Nastavení agendy, dále pro konkrétní Prodejní místo na kartě Prodejního místa, nebo pro konkrétního uživatele v Přístupových právech.
- m POZNÁMKA: Certifikát nastavený na Prodejním místě bude mít přednost před certifikátem v Nastavení agendy. Certifikát nastavený na kartě Přístupových práv bude mít přednost před certifikátem nastaveným na Prodejním místě resp. v Nastavení agendy.
- POZNÁMKA: Prodejní místo můžete nastavit globálně pro celou agendu v Nastavení agendy, nebo pro konkrétní Typ dokladu, nebo pro konkrétního uživatele v Přístupových právech.

#### *Doklady*

Na kartě dokladu je nový přepínač *E-tržba* E<sup>L E-tržba</sup>, který určuje, zda doklad podléhá EET či nikoliv. S pomocí číselných řad a typů dokladů je možné stanovit výchozí nastavení tohoto přepínače. Pokud je přepínač zapnutý, tak se po uložení dokladu provede jeho automatické odeslání do systému EET. Každý doklad představuje jednu evidovanou tržbu.

Pokud jsou součástí seznamu dokladů i takové příjmy, které nepodléhají EET (např. nejedná se o příjmy z podnikání), tak doporučujeme vytvořit samostatnou *Číselnou řadu* pro doklady podléhající EET a samostatnou *Číselnou řadu* pro doklady nepodléhající EET. Číselnou řadu pro doklady podléhající EET je třeba vybrat na kartě *Nastavení agendy / Evidence tržeb (EET)* tlačítko *Výběr dokladů* – *Číselné řady.* Zde se nastavují číselné řady, při jejichž použití na dokladu se přepínač *E-tržba* automaticky zapne. Důvod pro toto opatření je ten, aby byla dle metodického pokynu EET zachována logická (číselná) posloupnost dokladů podléhajících EET.

Po odeslání do systému EET je dokladu přidělen Fiskální identifikační kód (FIK). Tento kód se společně s ostatními povinně vykazovanými údaji vytiskne na tiskovém formuláři dokladu. Evidence faktur v systému EET se provede prostřednictvím hradicích dokladů (Pokladní doklad – úhrada v hotovosti, šekem, směnkou, stravenkou; Hradicí pohledávka – úhrada platební kartou). Na *Kartu faktury* je doplněna funkce *Platidla*, s pomocí které je možné zajistit automatickou tvorbu úhrad na základě zadaných platidel.

□ TIP: V Uživatelské konfiguraci můžete nastavit automatickou tvorbu pokladních dokladů při způsobu platby v hotovosti, nebo automatickou tvorbu hradící pohledávky pro způsob platby platební kartou či dobírkou. V případě, že se hradící doklad posílá do EET a uhrazuje fakturu vystavenou, tak se do systému EET zasílá rozpis DPH z faktury.

Na každém dokladu podléhajícím evidenci tržeb se zobrazuje záložka EET, která obsahuje údaje o *Prodejním místě* a kódy:

- Fiskální identifikační kód (FIK) – po úspěšném odeslání dokladu do systému FFT je dokladu přidělen Fiskální identifikační kód (FIK). Tento kód se společně s ostatními povinně vykazovanými údaji vytiskne na tiskovém formuláři dokladu.

- Podpisový kód poplatníka (PKP) – tento zašifrovaný kód generuje Money S3 automaticky a obsahuje údaje o DIČ, identifikaci provozovny, pokladní místo, pořadové číslo účtenky, datum a čas přijetí platby a celkovou částku tržby. Tento kód se tiskne na dokladu pouze v případě, že doklad nebyl odeslán do systému EET a nemá tedy přidělené číslo FIK.

- Bezpečnostní kód poplatníka (BKP) – tento zašifrovaný kód generuje Money S3 automaticky a identifikuje příslušnou tržbu poplatníka. V datové zprávě je vždy obsažen a je součástí údajů na účtence.

#### *Storno e-tržby*

Odeslané doklady do EET není možné opravovat (nelze opravovat údaje, které by změnily výslednou částku dokladu, např. mazání a přidávání dalších položek). Pokud budete potřebovat na dokladu upravit částku, musíte provést nejprve storno evidované tržby, které odešlete a následně po opravě doklad opět zašlete jako další e-tržbu. Storno se v systému EET vykazuje jako nová datová zpráva se zápornými částkami.

Storno e-tržby provedete pomocí tlačítka **re** stomo EET, které se nachází na kartě dokladu. Využijete např. v případě, kdy došlo omylem k zaevidování tržby nebo v případě, kdy potřebujete měnit ceny dokladu (včetně přidávání a mazání položek). Po úspěšném provedení storna, opravě dokladu a jeho uložení je do systému EET odeslána nová datová zpráva s pozměněnými údaji. V systému EET je následně doklad (pořadové číslo účtenky) uveden třikrát: původní tržba, storno původní tržby a nová tržba. Pokud potřebujete pouze provést storno e-tržby bez nové evidence, tak po úspěšném provedení storna vypnete přepínač *E-tržba* a zavřete kartu dokladu.

#### *Odesílání dokladů*

Na kartě *Prodejního místa* nastavujete režim EET. Pokud používáte *Běžný režim,* doklad se do systému EET automaticky odešle ihned po uložení. V seznamu dokladů se zobrazují informační ikony o stavu odeslání v e-tržba byla úspěšně odeslána a e-tržba nebyla odeslána. V případě, že máte nastaven *Zjednodušený režim*, k automatickému odeslání nedochází (nutno poslat do pěti dnů od uskutečnění tržby).

Při běžném i zjednodušeném režimu se po uložení dokladu vygeneruje podpisový (PKP) a bezpečnostní kód (BKP) poplatníka. Po úspěšném odeslání je dokladu přidělen Fiskální identifikační kód (FIK).

V seznamech dokladů *Prodejky*, *Pokladní doklady, Pohledávky* a *Interní doklady* se zobrazuje také rychlý fi ltr *Neodeslané e-tržby* s pomocí kterého zobrazíte seznam neodeslaných dokladů.

Tlačítkem *Odeslat e-tržby* odešlete hromadně všechny neodeslané doklady, tedy ze všech seznamů současně. V seznamech si můžete zapnout ve *Výběru sloupců* zobrazování pokladního zařízení EET, číslo účtenky, režim, FIK atd.

 TIP: V modulu S3 Automatic můžete naplánovat automatické hromadné odeslání doposud neodeslaných dokladů v programu Money S3. Výhodou modulu S3 Automatic je, že naplánované úlohy nepotřebují mít spuštěný program Money S3. S3 Automatic se spustí sám, uživatel musí být přihlášen do operačního systému (počítač může být uzamčen).

#### *Statistika EET*

Na panelu *Money Dnes* se zobrazuje statistika odeslaných a neodeslaných dokladů do systému EET.

Tlačítky ve spodní části se přímo dostanete do příslušného seznamu dokladů, kde tlačítkem Odeslat e-tržby odešlete hromadně všechny neodeslané doklady, tedy ze všech seznamů současně.

#### *Přístupová práva*

Na kartě *Nastavení přístupových práv* máte možnost pomocí přepínače *Zapnutí/vypnutí e-tržby dokladu, storno EET, hromadné odeslání*  nastavit, zda má pracovník právo měnit na kartě dokladu přepínač *E-tržba* (odeslání/neodeslání dokladu do systému EET), stornování těchto dokladů (*Storno EET*) a zda bude přístupná volba *Odeslání dokladů do EET* v seznamu dokladů. Pokud bude přepínač vypnutý, tak budou všechny tyto uvedené funkce nepřístupné.

Tlačítkem *EET* nastavuje potřebné údaje pro správné odesílání dokladů z Money S3 do EET pro konkrétního pracovníka.

Pokud bude na přístupových právech v menu *Nástroje / Seznamy / Prodejní místa (EET)* nastavena volba *Nepřístupno*, pak bude seznam *Prodejních míst* nepřístupný. V případě volby *Pouze čtení* bude možné ze seznamu *Prodejních míst* vybírat, ale nebude povolena jejich editace či přidání/vyjmutí prodejních místa.

 POZNÁMKA: Prodejní místo můžete nastavit globálně pro celou agendu v Nastavení agendy, nebo pro konkrétní Typ dokladu. Prodejní místo lze také měnit na dokladu v záložce EET.

#### *Modul Přenos dat*

Doklady, které jsou pořízeny na *Účetním klientovi* a které podléhají EET, se do systému odesílají výhradně z *Účetního klienta*.

#### **Nastavení agendy**

Zde nastavuje potřebné údaje pro správné odesílání dokladů z Money S3 do EET.

*Podporovat EET* – odesílání dokladů bude fungovat pouze pokud je přepínač zapnutý.

*Výchozí prodejní místo* – vybíráte ze *Seznamu prodejních míst*. *Prodejní místo* je povinné na všech dokladech odesílaných do systému EET.

Certifikát slouží k jednoznačné identifikaci při zasílání údajů datovými zprávami. Prostřednictvím certifikátu systém identifikuje podnikatele, který mu datovou zprávu posílá. Správce daně umožní podnikateli získat prostřednictvím portálu jeden nebo více certifikátů k evidenci tržeb podle jeho potřeb. Podnikatel může mít jeden certifikát pro celou účetní jednotku nebo využít více certifikátů a mít např. certifikát pro každou svou provozovnu nebo pro každé své pokladní zařízení.

Výchozí certifikát - výchozí certifikát v Nastavení agendy bude použit pro všechny doklady.

- Ze souboru – vyberete soubor s certifikátem a doplníte heslo.

- Ze systémového úložiště – pokud máte certifikát nainstalovaný na počítači, tak pomocí šipky vyberete certifikát pro konkrétní prodejní místo.

POZNÁMKA: DIČ zadané v Nastavení agendy / Údaje o fi rmě musí být shodné s DIČ na certifi kátu.

Certifi kát můžete nastavit globálně pro celou agendu v *Nastavení agendy*, dále pro konkrétní *Prodejní místo* na kartě *Prodejního místa*, nebo pro konkrétního uživatele v *Přístupových právech*.

<sup>11</sup> POZNÁMKA: Certifikát nastavený na Prodejním místě bude mít přednost před certifikátem v Nastavení agendy. Certifikát nastavený na kartě Přístupových práv bude mít přednost před certifi kátem nastaveným na Prodejním místě resp. v Nastavení agendy.

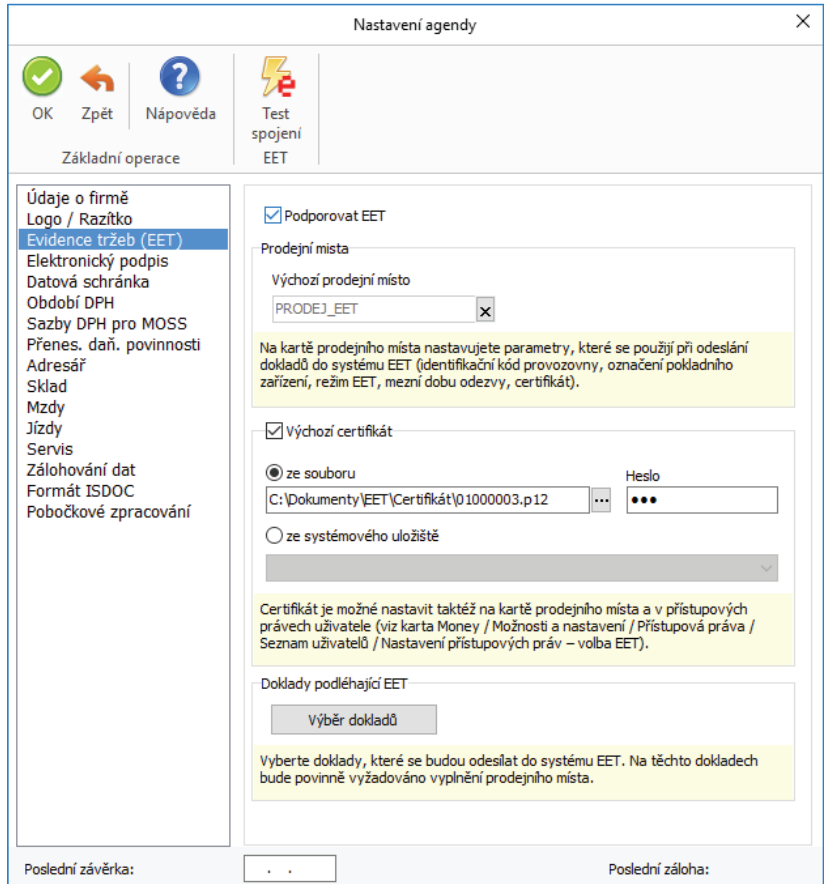

*Výběr dokladů* – zde vyberete druhy dokladů, které se mají odesílat do systému EET. Pro jednotlivé *Typy dokladů* nebo *Číselné řady* můžete určit výchozí nastavení tlačítka *E-tržba,* zda se budou doklady odesílat do systému EET.

- Číselné řady - tlačítkem otevřete Editor číselných řad, kde tlačítkem Přidat vyberete konkrétní Číselnou řadu.

*- Typy dokladů* – tlačítkem otevřete *Editor typů dokladů*, kde tlačítkem Přidat vyberete konkrétní *Typ dokladu* (Typ skladového dokladu, Typ pokladního dokladu, Typ pohledávky a Typ interního dokladu).

 POZNÁMKA: Na dokladu podléhající EET, který má nastaveno Platidlo nebo Způsob platby platební kartou, se po uložení dokladu automaticky vygeneruje Hradící pohledávka.

*Test spojení EET* – tlačítkem můžete otestovat spojení, při kterém systém ověří, zda je správně nastaven certifi kát a základní údaje účetní jednotky (DIČ, identifikační kód provozovny, označení pokladního zařízení). Jakmile je vše v pořádku, můžete začít evidovat.

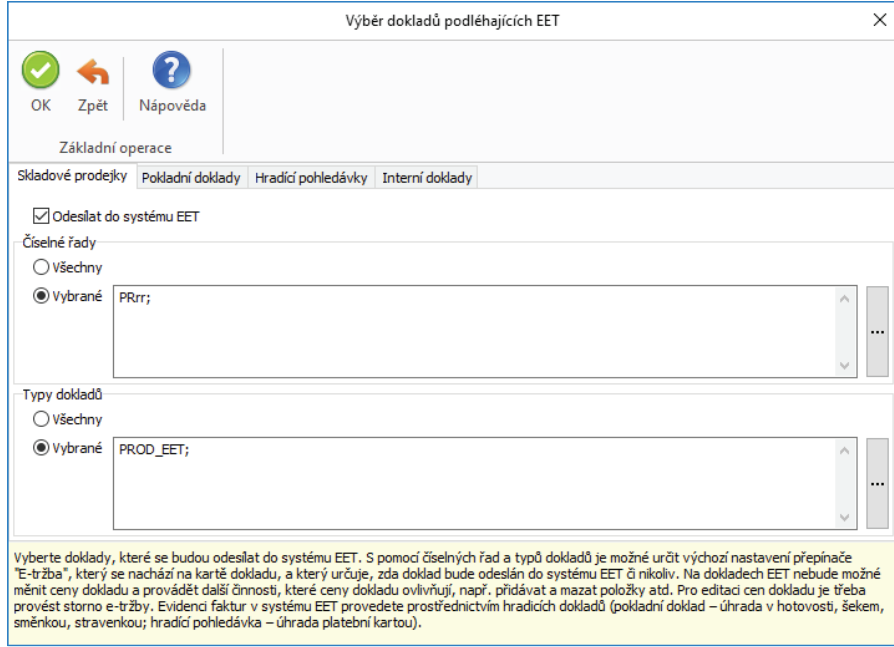

### **Přístupová práva**

Na kartě *Nastavení přístupových práv* tlačítkem *EET* zobrazíte kartu *Nastavení EET*. Zde nastavuje potřebné údaje pro správné odesílání dokladů z Money S3 do EET.

Certifi kát můžete nastavit globálně pro celou agendu v *Nastavení agendy*, dále pro konkrétní *Prodejní místo* na kartě *Prodejního místa,* nebo pro konkrétního uživatele v *Přístupových právech.*

 $\Box$  POZNÁMKA: Certifikát nastavený na Prodejním místě bude mít přednost před certifikátem v Nastavení agendy. Certifikát nastavený na kartě Přístupových práv bude mít přednost před certifikátem nastaveným na Prodejním místě resp. v Nastavení agendy.

*Pro uživatele* – jméno uživatele.

*Po agendu* – program doplní aktuální agendu.

*Výchozí prodejní místo* – vybíráte ze *Seznamu prodejních míst*. *Prodejní místo* je povinné na všech dokladech odesílaných do systému EET.

Certifikát slouží k jednoznačné identifikaci při zasílání údajů datovými zprávami. Prostřednictvím certifikátu systém identifikuje podnikatele, který mu datovou zprávu posílá. Správce daně umožní podnikateli získat prostřednictvím portálu jeden nebo více certifikátů k evidenci tržeb podle jeho potřeb. Podnikatel může mít jeden certifikát pro celou účetní jednotku nebo využít více certifikátů a mít např. certifikát pro každou svou provozovnu nebo pro každé své pokladní zařízení.

Používat vlastní certifikát – tento certifikát bude použit pro všechny doklady, které vystaví uživatel.

- Ze souboru - vyberete soubor s certifikátem a doplníte heslo.

- Ze systémového úložiště – pokud máte certifikát nainstalovaný na počítači, tak pomocí šipky vyberete certifikát pro konkrétní prodejní místo.

POZNÁMKA: DIČ zadané v Nastavení agendy / Údaje o fi rmě musí být shodné s DIČ na certifi kátu.

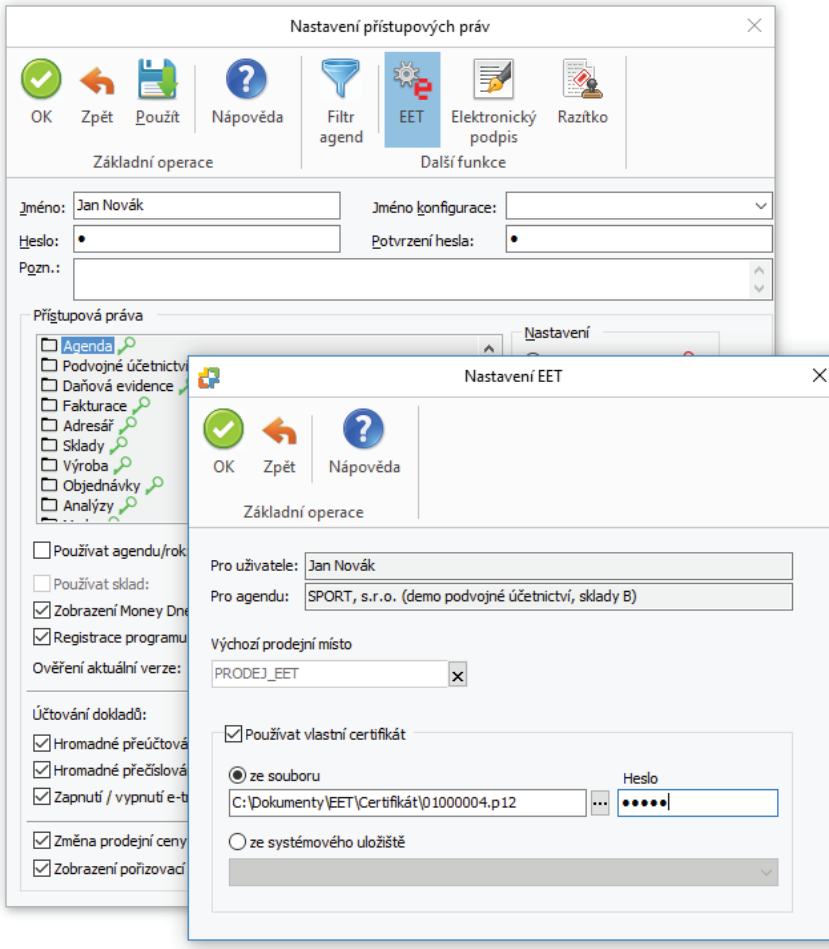

Na kartě *Nastavení přístupových práv* máte možnost pomocí přepínače *Zapnutí/vypnutí e-tržby dokladu, storno EET, hromadné odeslání* nastavit, zda má pracovník právo měnit na kartě dokladu přepínač *E-tržba* (odeslání/neodeslání dokladu do systému EET), stornování těchto dokladů (*Storno EET*) a zda bude přístupná volba *Odeslání dokladů do EET* v seznamu dokladů. Pokud bude přepínač vypnutý, tak budou všechny tyto uvedené funkce nepřístupné.

Pokud bude na přístupových právech v menu *Nástroje / Seznamy / Prodejní místa (EET)* nastavena volba *Nepřístupno*, pak bude seznam *Prodejních míst* nepřístupný. V případě volby *Pouze čtení* bude možné ze seznamu *Prodejních míst* vybírat, ale nebude povolena jejich editace či přidání/vyjmutí prodejních místa.

#### **Prodejní místo**

Po přihlášení se do portálu EET musí podnikatel nejprve zaregistrovat provozovny, ve kterých vykonává činnosti, z nichž plynou evidované tržby. Jde nejen o klasickou kamennou provozovnu, ale i o mobilní provozovny, nebo internetové stránky. Údaje o provozovnách musí podnikatel zadat na portále ještě předtím, než si vygeneruje certifikát/y. Každé provozovně bude přiděleno identifikační číslo, které bude podnikatel uvádět na účtence a v datové zprávě zasílat správci daně.

V Seznamu prodejních mísť definujete všechna svoje prodejní místa. Na každé kartě Prodejního místa EET nastavujete parametry, které se použijí při odeslání dokladů do systému EET.

*Přidat* – tlačítkem otevřete kartu *Prodejní místo EET*.

*Prodejní místo* můžete nastavit globálně pro celou agendu v *Nastavení agendy*, nebo pro konkrétní *Typ dokladu*, nebo pro konkrétního uživatele v *Přístupových právech*.

#### *Karta Prodejní místo EET*

V Money S3 je automaticky vytvořeno výchozí prodejní místo s kódem provozovny 11. Kódy je nutné upravit podle údajů, které si uživatel zaregistroval na portále.

#### *Záložka Obecné*

*Zkratka* – zkratka prodejního místa.

*Popis* – popis prodejního místa.

*Identifikační kód provozovny – přidělené identifikační číslo provozovny.* 

*Označení pokladního zařízení* – označení zařízení, ze kterého se doklady posílají, tedy Money S3.

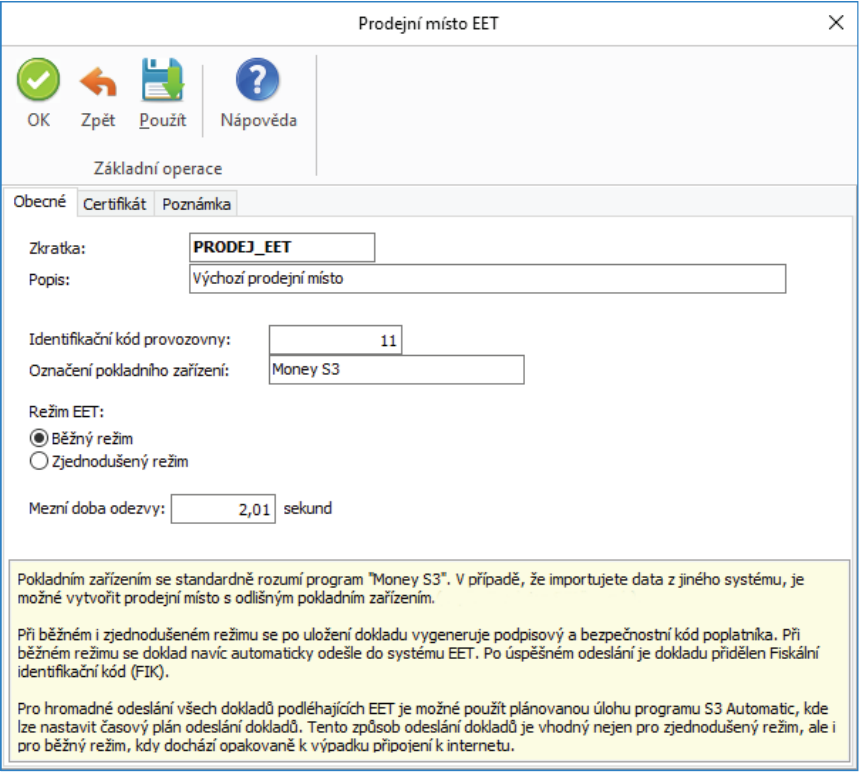

#### *Režim EET*

*Běžný režim* – v případě běžného režimu se e-tržba odesílá automaticky po uložení dokladu.

*Zjednodušený režim* – v případě zjednodušeného režimu k automatickému odeslání nedochází (nutno poslat do pěti dnů od uskutečnění tržby). O přidělení *Zjednodušeného režimu* je nutné požádat správce daně. *Zjednodušený režim* je určen zejména pro podnikatele, kteří provozují svoji činnost v místě s nedostatečným internetovým připojením.

#### POZNÁMKA: Při běžném i zjednodušeném režimu se po uložení dokladu vygeneruje podpisový (PKP) a bezpečnostní kód (BKP) poplatníka. Při běžném režimu se doklad navíc automaticky odešle do systému EET. Po úspěšném odeslání je dokladu přidělen Fiskální identifikační kód (FIK).

*Mezní doba odezvy* – doba odezvy je časový úsek mezi pokusem o odeslání údajů o evidované tržbě a přijetím potvrzovacího kódu (FIK) ze serveru Finanční správy. Mezní dobu odezvy, po jejímž uplynutí lze zákazníkovi vystavit účtenku bez fiskálního identifikačního kódu (FIK), nastavuje sám podnikatel, a to s ohledem na kvalitu připojení internetu. Vždy však musí být delší než 2 sekundy. Pokud při evidování tržby dojde k překročení mezní doby odezvy, je vystavena účtenka bez Fiskálního identifikačního kódu. V tomto případě se na účtence navíc tiskne Podpisový kód poplatníka. Při běžném režimu je nutné zajistit odeslání tržby do 48 hodin.

 POZNÁMKA: V Money S3 je nastavena výchozí doba odezvy na 2,01 sekundy. Pro hromadné odeslání doposud neodeslaných dokladů, které se při jejich pořizování nepodařilo odeslat, je možné použít úlohu modulu S3 Automatic, kde lze nastavit časový

interval, po kterém se mají automaticky kontrolovat neodeslané doklady.

#### Záložka Certifikát

Certifikát slouží k jednoznačné identifikaci při zasílání údajů datovými zprávami. Prostřednictvím certifikátu systém identifikuje podnikatele, který mu datovou zprávu posílá. Správce daně umožní podnikateli získat prostřednictvím portálu jeden nebo více certifikátů k evidenci tržeb podle jeho potřeb. Podnikatel může mít jeden certifikát pro celou účetní jednotku nebo využít více certifikátů a mít např. certifikát pro každou svou provozovnu nebo pro každé své pokladní zařízení.

Použít vlastní certifikát pro prodejní místo - pokud budete používat certifikát pro konkrétní prodejní místo, vyberete jej:

*- Ze souboru* – vyberete soubor s certifi kátem a doplníte heslo.

- Ze systémového úložiště – pokud máte certifikát nainstalovaný na počítači, tak pomocí šipky vyberete certifikát pro konkrétní prodejní místo.

*Záložka Poznámka*

Libovolná poznámka k prodejnímu místu.

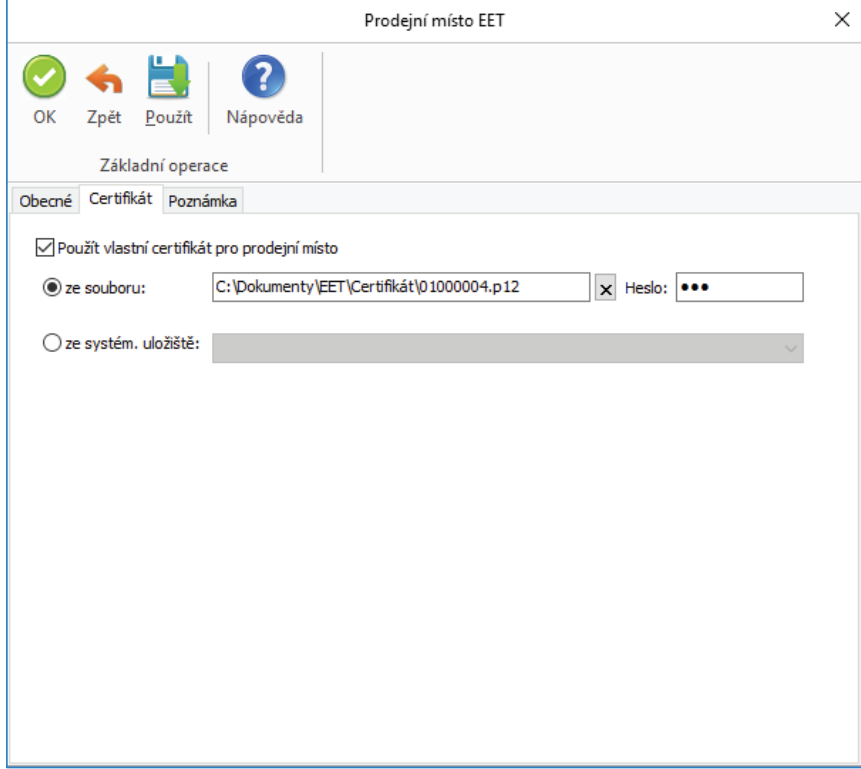

Prodejní místo můžete nastavit globálně pro celou agendu v *Nastavení agendy* (viz výše), nebo pro konkrétní *Typ dokladu*, nebo pro konkrétního uživatele v *Přístupových právech* (viz výše)*.*

Nastavení *Prodejního místa* v *Typu dokladu*:

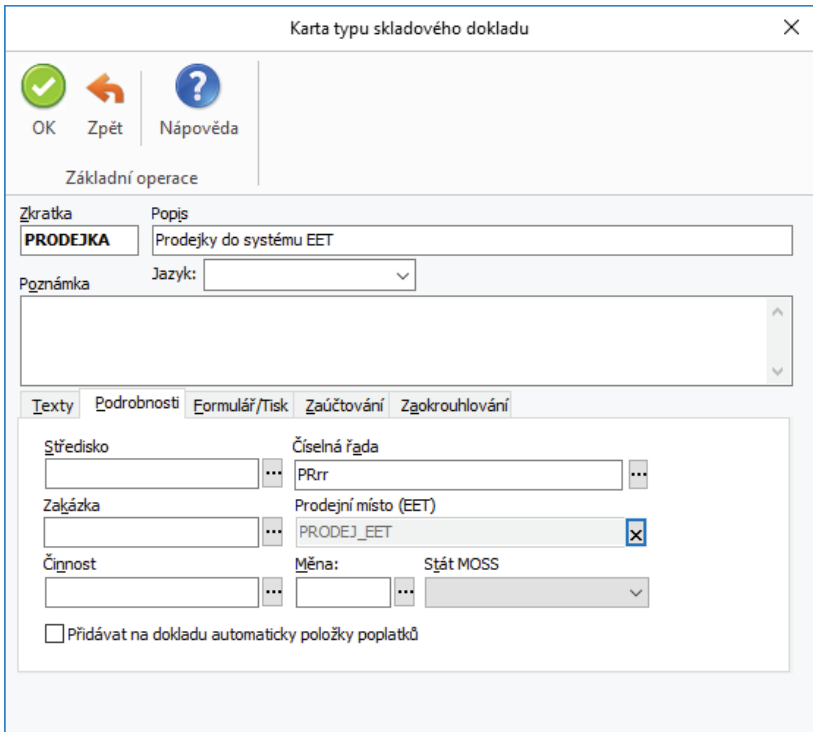

## **Doklady**

## *Skladová prodejka*

Na kartě dokladu je nový přepínač *E-tržba* , který určuje, zda doklad podléhá EET či nikoliv. Pokud je přepínač zapnutý, tak se po uložení dokladu provede jeho automatické odeslání do systému EET. Každý doklad představuje jednu evidovanou tržbu.

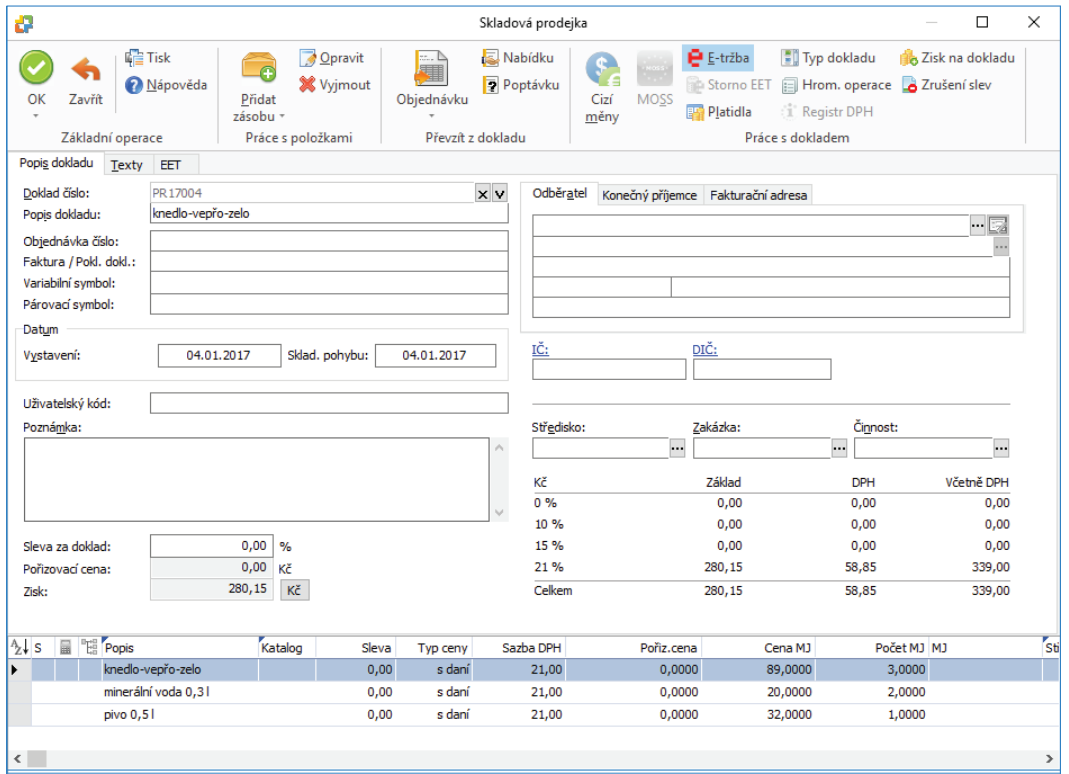

V *Nastavení sgendy / Evidence tržeb (EET)* tlačítko *Výběr dokladů* můžete vybrat *Číselné řady* nebo *Typy dokladů*, které se budou odesílat do systému EET.

Dokladu je následně přidělen Fiskální identifikační kód (FIK). Tento kód se společně s ostatními povinně vykazovanými údaji vytiskne na tiskovém formuláři dokladu.

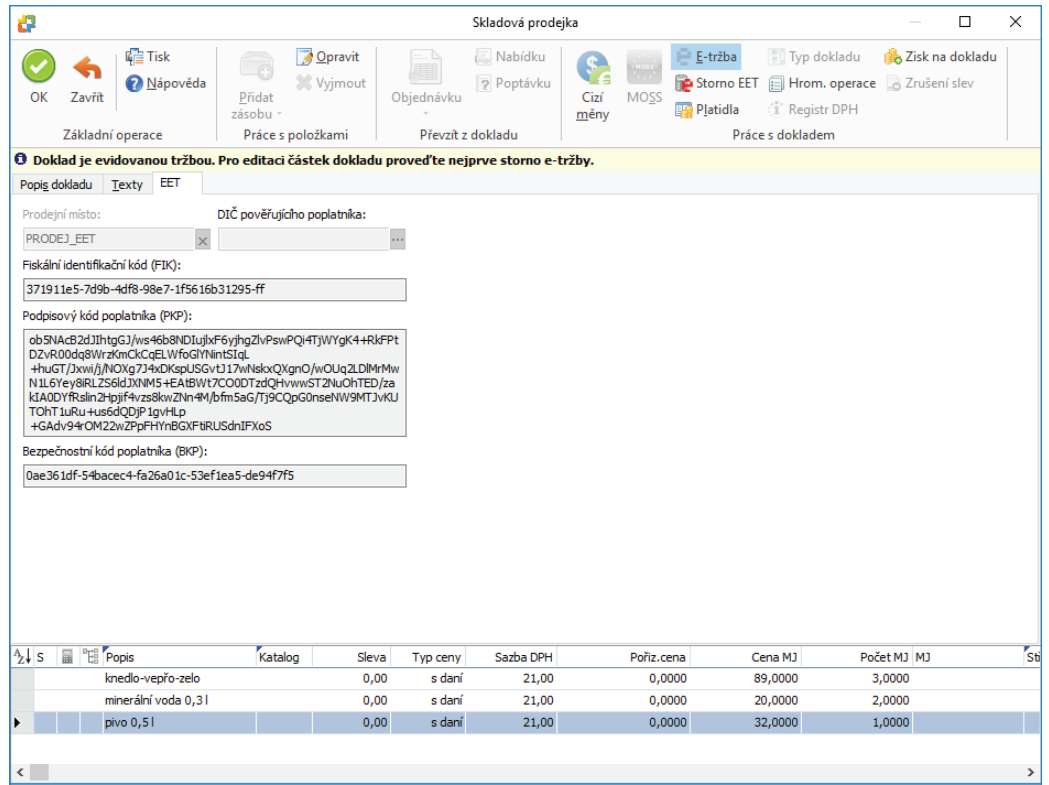

Pokud je *Skladová prodejka* uhrazena jinak než hotovosti, použijete funkci *Platidla*, kde nastavíte platidla ze seznamu *Nepežních platidel.*

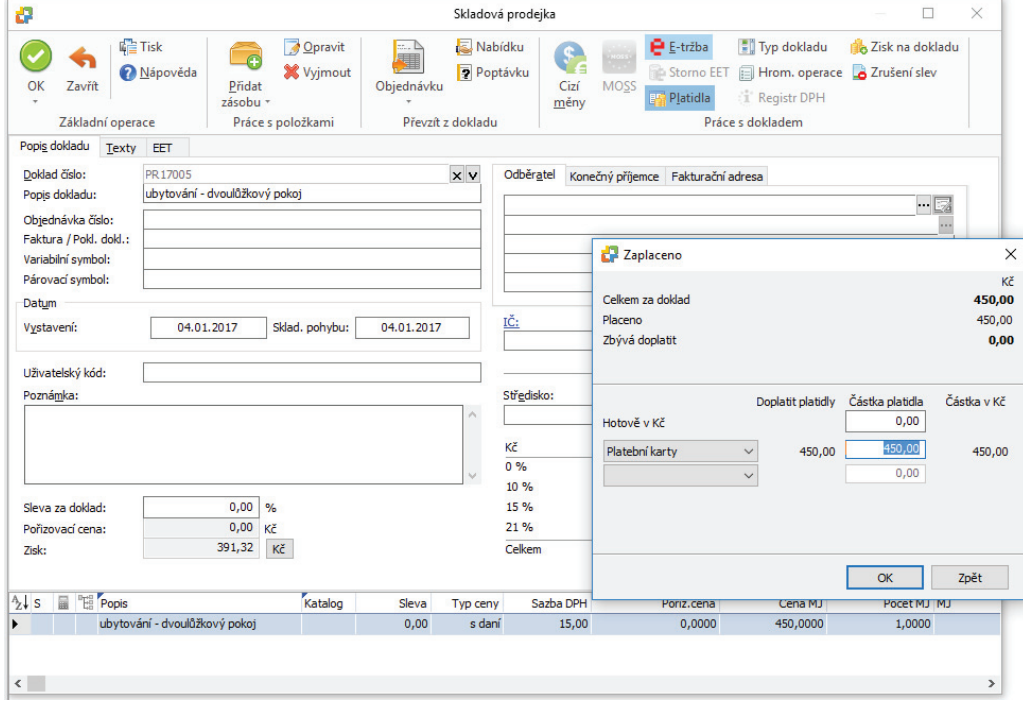

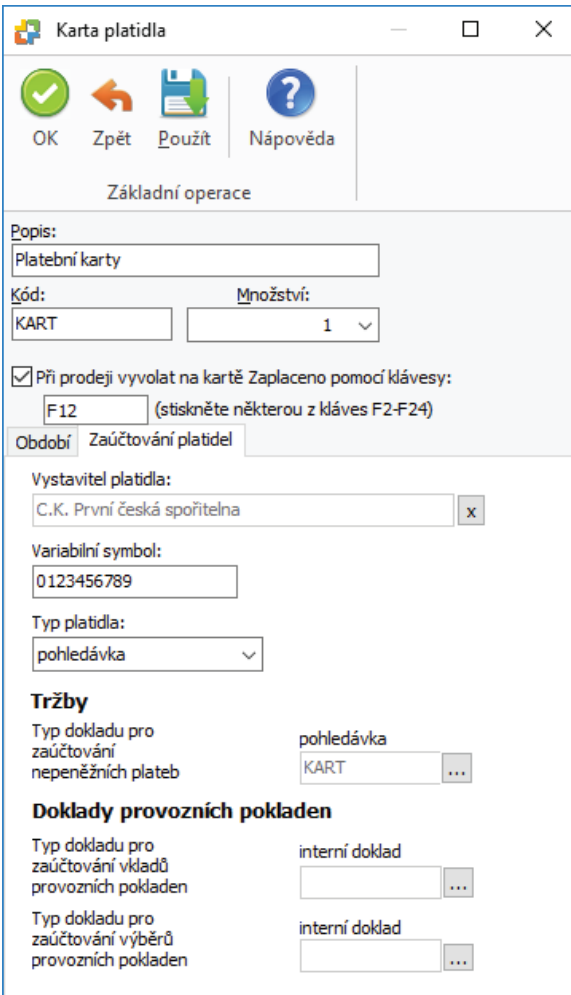

## *Zaúčtování prodejek*

Doklady, které vznikají při zaúčtování skladových prodejek se neevidují v systému EET.

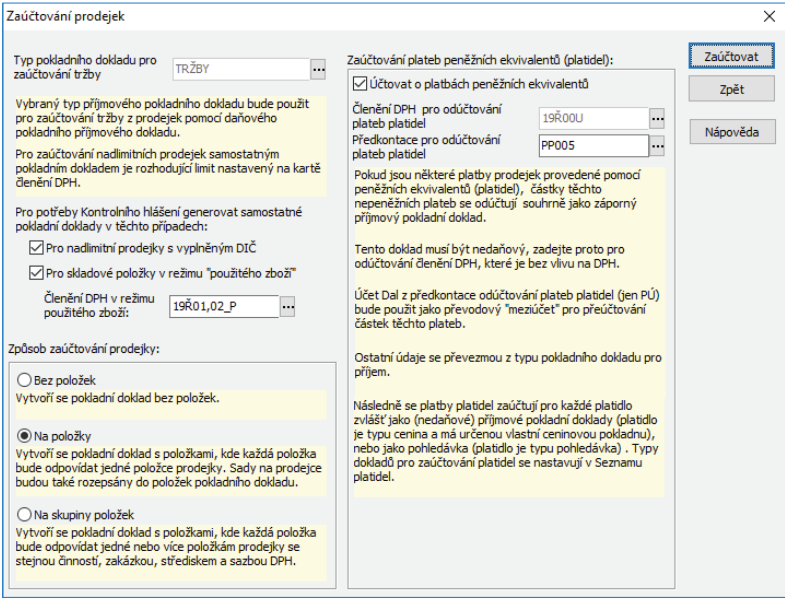

#### *Faktury vystavené*

Pro účely evidence tržeb není podstatné, zda k transakci byla či nebyla vystavena faktura, popř. jaká forma úhrady (např. v hotovosti nebo bankovním převodem) je na ní uvedena. Podstatné je, jakým způsobem byla příslušná částka fakticky zaplacena. Zaplatí-li zákazník příslušnou částku v hotovosti, platební kartou nebo jiným obdobným způsobem, musí podnikatel platbu zaevidovat, a to i tehdy, je-li na faktuře jako způsob platby uvedeno bezhotovostně.

Povinnost evidovat tržbu naopak nevzniká, je-li částka uvedená na faktuře uhrazena převodem z účtu na účet – a to i tehdy, je-li na faktuře uvedeno, že bude uhrazena v hotovosti.

Faktury jsou v programu Money S3 evidovány prostřednictvím hradicích dokladů. Zatímco u platby hotově či šekem vystavíte *Pokladní doklad*, při platbě kartou využijete hradicí *Pohledávku*. Také u ní můžete nastavit automatickou tvorbu i odeslání do systému EET.

Do systému EET se odesílá tržba prezentovaná hradicím dokladem (pokladní doklad, hradicí pohledávka nebo interní doklad). Rozpis DPH se přebírá z faktury.

Pokud dostanete platbu za fakturu více způsoby, například v hotovosti a pomocí platební karty, Money S3 automaticky připraví samostatnou úhradu pro každé platidlo.

Pro *Faktury vystavené* uhrazené v hotovosti, pomocí *Nepeněžních platidel,* platba kartou nebo na dobírku nastavujete tvorbu hradících dokladů v *Uživatelské konfi guraci / Fakturace,* spodní záložky *Platba v hotovosti, nepeněž.platidla, Platba kartou a Platba na dobírku*.

Na záložce *Platba v hotovosti, nepeněž. platidla* nastavujete způsob práce při vystavení faktury placené v hotovosti či jinými platidly.

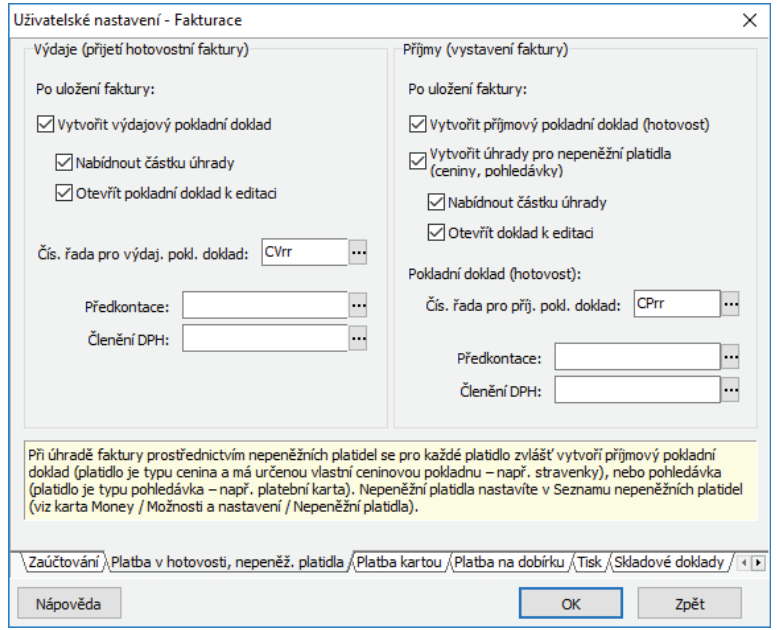

#### *Úhrada faktury vystavené v hotovosti nebo pomocí nepeněžních platidel*

Na *Kartu faktury* je doplněna funkce *Platidla*, s pomocí které je možné zajistit automatickou tvorbu úhrad na základě zadaných platidel. *Nepeněžní platidla* defi nujete na kartě *Money / Možnosti a nastavení / Správa seznamů*.

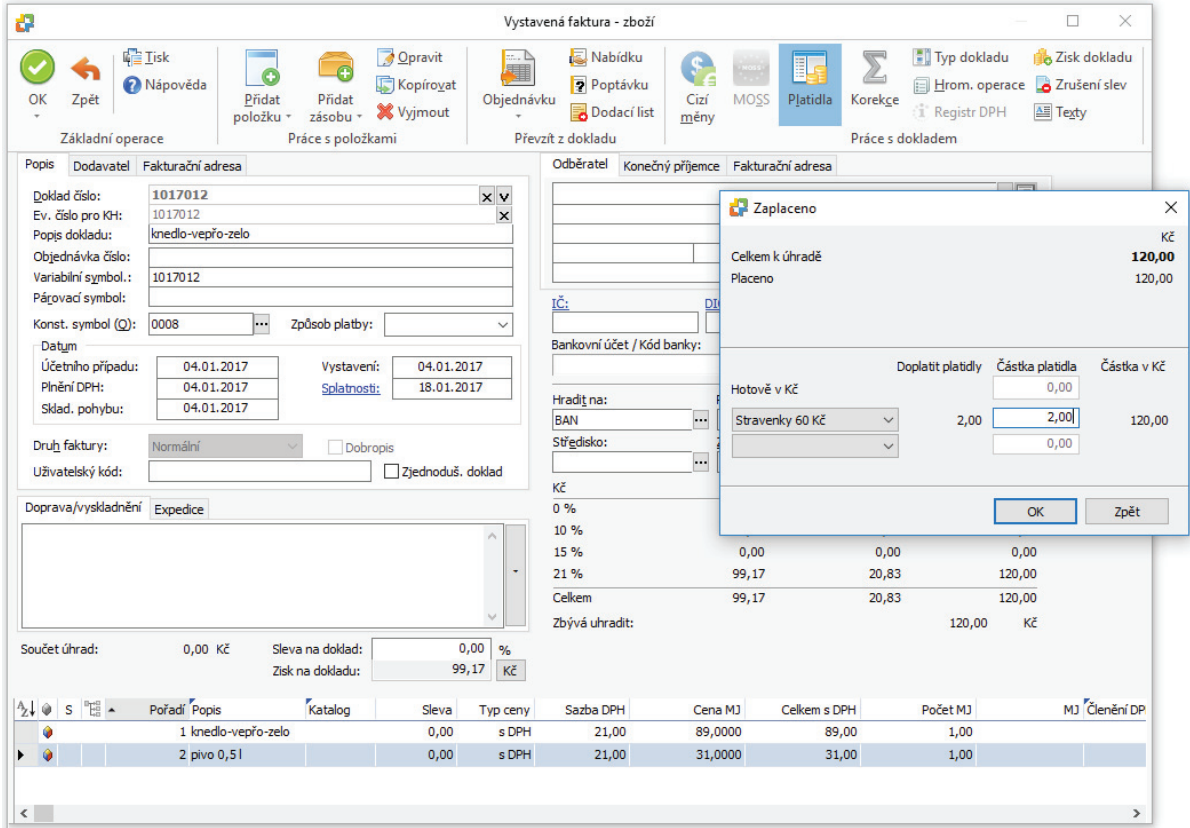

Pokud bude na *Pokladním dokladu* aktivní tlačítko *E-tržba*, doklad se po uložení automaticky odešle do systému EET. *Pokladní doklad,* který uhrazuje *Fakturu vystavenou,* do systému EET zasílá rozpis DPH z faktury. V seznamu *Pokladních dokladů* se zobrazuje informační ikona o stavu odeslání.

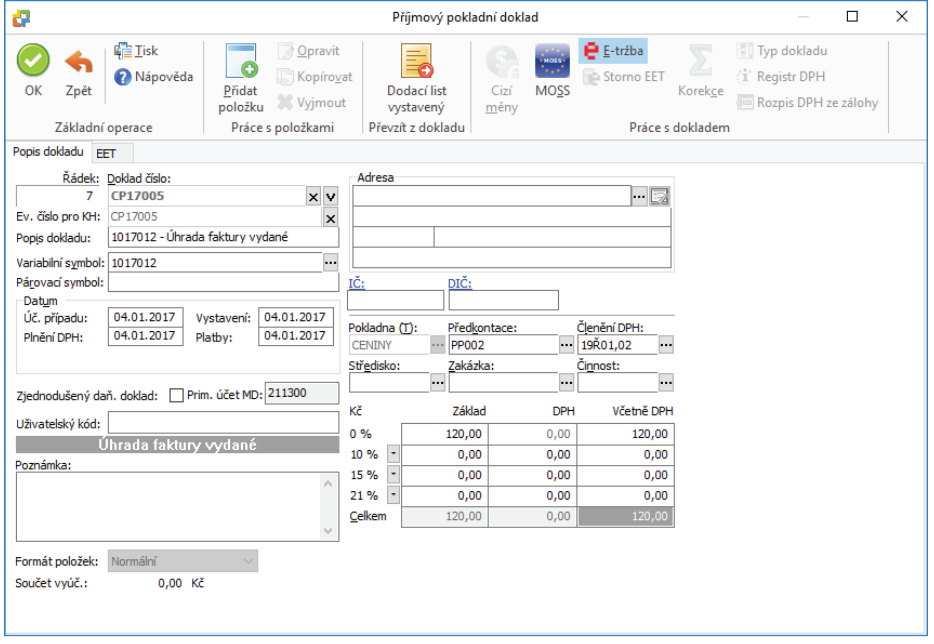

Po uložení a odeslání do systému EET je dokladu přidělen Fiskální identifikační kód (FIK). V záložce EET na dokladu vidíte kódy FIK, BKP a PKP. Kód FIK se společně s ostatními povinně vykazovanými údaji vytiskne na tiskovém formuláři dokladu.

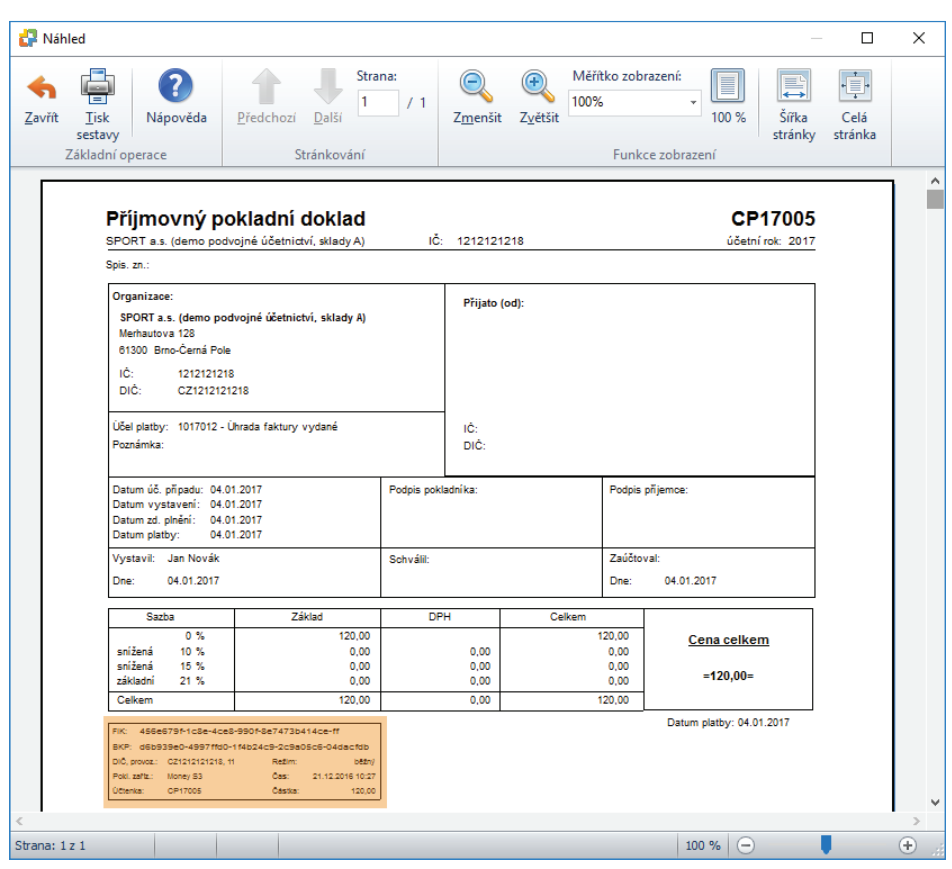

#### *Úhrada faktury vystavené platební kartou nebo na dobírku*

Pokud je faktura hrazena platební kartou, tak její úhrada musí proběhnout prostřednictvím hradicí pohledávky. Důvod je ten, že mezi platbou kartou a připsáním peněz na účet je určitý časový interval v řádu několika dní. Faktura je fakticky uhrazena již při zúčtování transakce platebním terminálem a nesmí se vyskytovat v seznamu neuhrazených faktur. Jelikož však peníze ještě nejsou připsány na účet, tak vzniká pohledávka vůči platební společnosti. Platební společnost je možné nastavit společně s automatickou tvorbou hradicí pohledávky na kartě Money / Možnosti a nastavení / Uživatelská konfigurace – Fakturace / Platba kartou.

Na vystavené faktuře zvolíte *Způsob platby* - platební kartou.

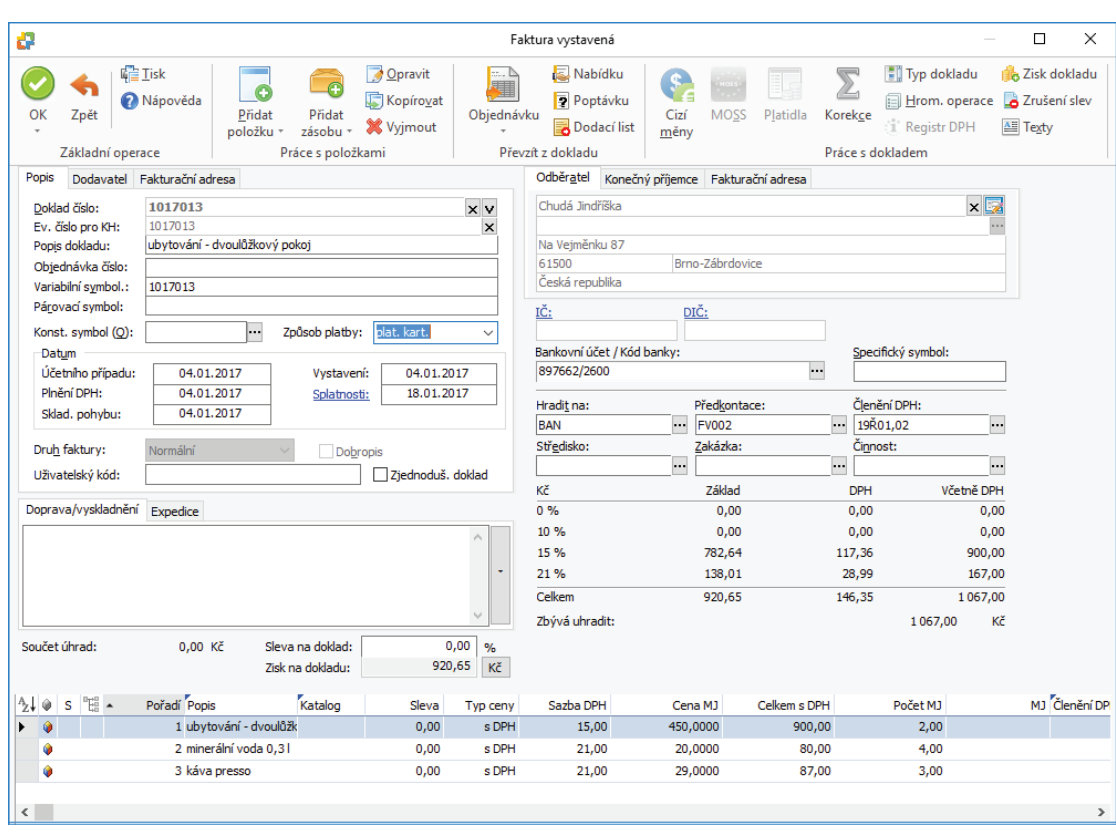

Po uložení faktury vystavené se vytvoří hradící *Pohledávka*.

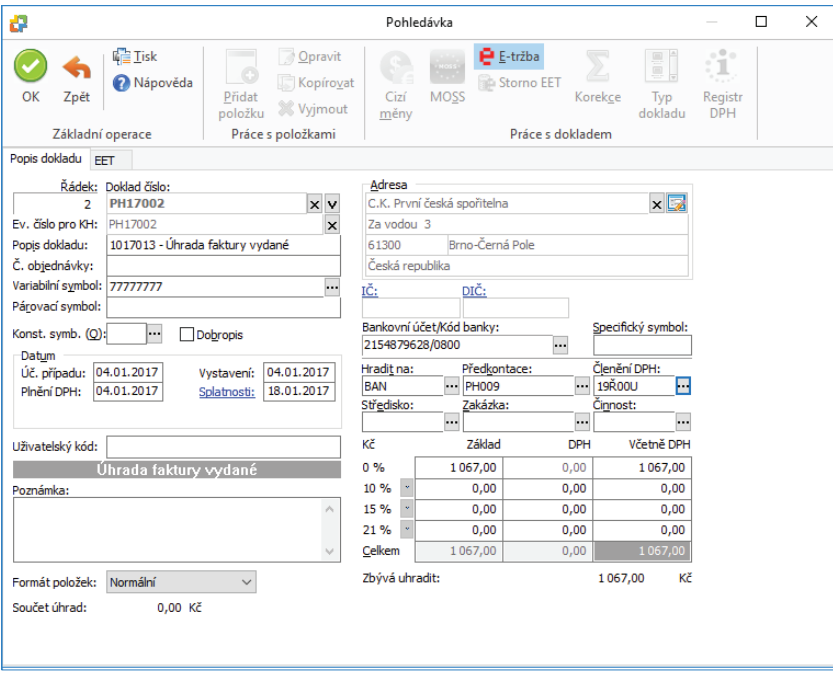

 DOPORUČENÍ: Pro zaúčtování předpisu hradicích pohledávek můžete použít účet 261 (peníze na cestě) nebo 315 (ostatní pohledávky).

Pokud bude na *Pohledávce* aktivní tlačítko *E-tržba*, doklad se po uložení automaticky odešle do systému EET. *Pohledávka,* která uhrazuje *Fakturu vystavenou,* do systému EET zasílá rozpis DPH z faktury. V seznamu *Pohledávek* se zobrazuje informační ikona o stavu odeslání. Po uložení a odeslání do systému EET je dokladu přidělen Fiskální identifikační kód (FIK). V záložce EET na dokladu vidíte kódy FIK, BKP a PKP. Kód FIK se společně s ostatními povinně vykazovanými údaji vytiskne na tiskovém formuláři dokladu.

Pro tisk doporučujeme vybrat formulář PH\_UCT, který si můžete přednastavit na *Typu dokladu.*

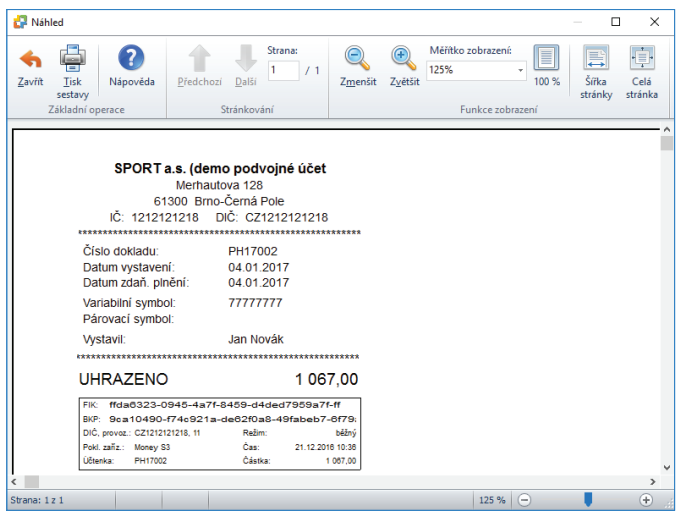

## **Seznam dokladů**

V seznamu dokladů se zobrazují informační ikony o stavu odeslání e-tržby. Pomocí rychlého fi ltru *Neodeslané e-tržby* zobrazíte neodeslané doklady do EET.

Tlačítkem *Odeslat e-tržby* odešlete hromadně všechny neodeslané doklady, tedy ze všech seznamů současně. V seznamech si můžete zapnout ve *Výběru sloupců* zobrazování pokladního zařízení EET, číslo účtenky, režim, FIK atd.

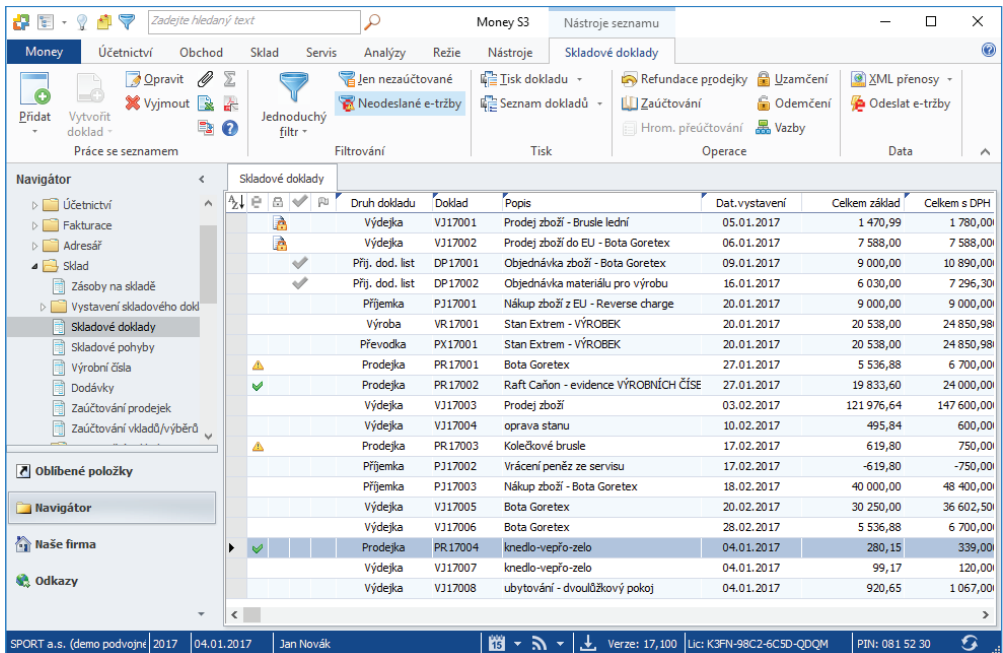

#### **Storno e-tržby**

Odeslané doklady do EET není možné opravovat (nelze opravovat údaje, které by změnily výslednou částku dokladu, např. mazání a přidávání dalších položek). Pokud budete potřebovat na dokladu upravit částku, musíte provést nejprve storno evidované tržby, které odešlete a následně po opravě doklad opět zašlete jako další e-tržbu. Storno se v systému EET vykazuje jako nová datová zpráva se zápornými částkami.

Storno e-tržby provedete pomocí tlačítka <sup>po Storno EET</sup>, které se nachází na kartě dokladu. Využijete např. v případě, kdy došlo omylem k zaevidování tržby nebo v případě, kdy potřebujete měnit ceny dokladu (včetně přidávání a mazání položek). Po úspěšném provedení storna, opravě dokladu a jeho uložení je do systému EET odeslána nová datová zpráva s pozměněnými údaji. V systému EET je následně doklad (pořadové číslo účtenky) uveden třikrát: původní tržba, storno původní tržby a nová tržba. Pokud potřebujete pouze provést storno e-tržby bez nové evidence, tak po úspěšném provedení storna vypnete přepínač *E-tržba* a zavřete kartu dokladu.

#### **Statistika EET**

Na panelu *Money Dnes* je zobrazena statistika o počtu odeslaných a neodeslaných dokladů. Tlačítky ve spodní části se přímo dostanete do příslušného seznamu dokladů, kde tlačítkem *Odeslat e-tržby* odešlete hromadně všechny neodeslané doklady, tedy ze všech seznamů současně.

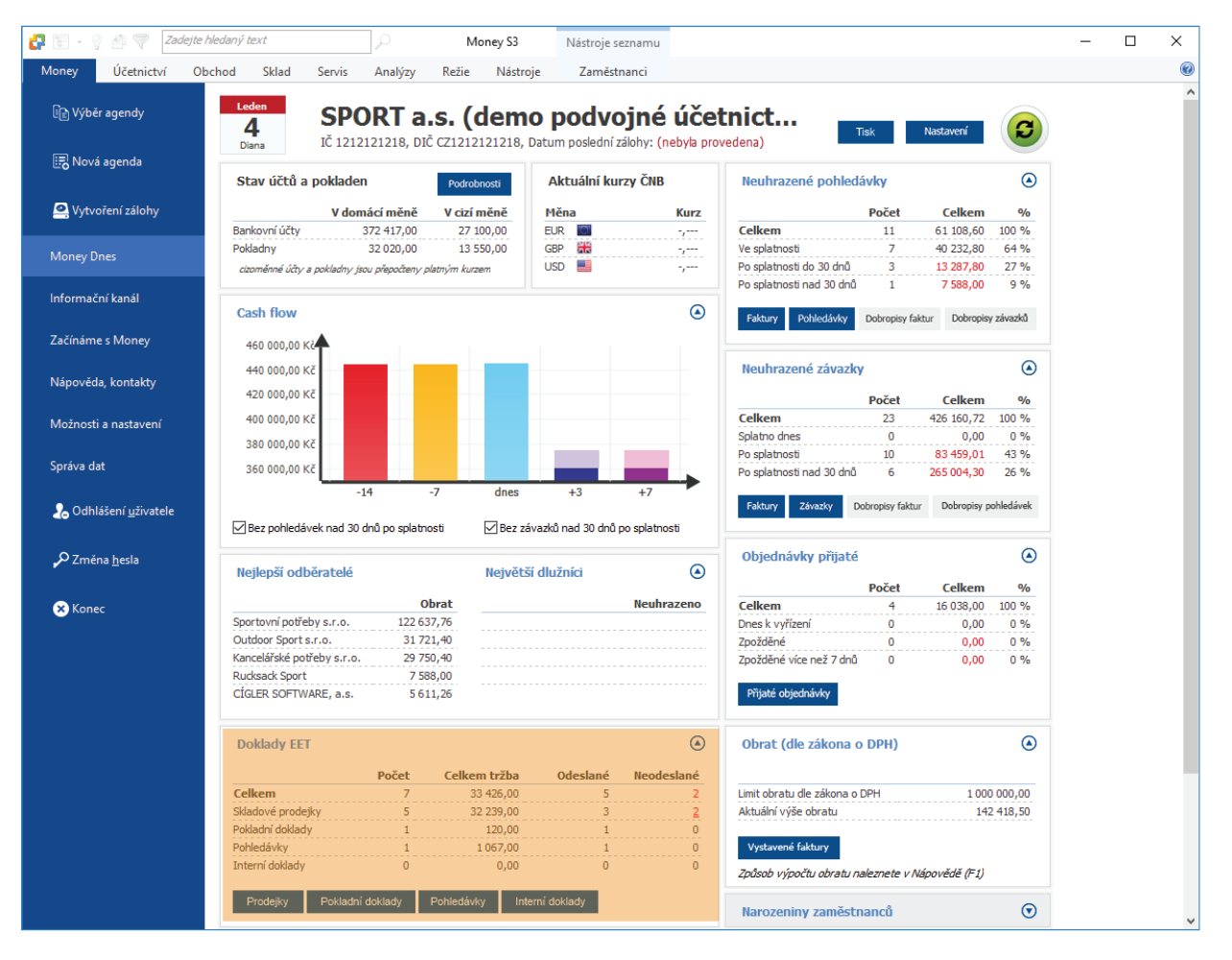

## **S3 Automatic**

V samostatném modulu *S3 Automatic* můžete naplánovat automatické hromadné odeslání doposud neodeslaných dokladů v programu Money S3. Výhodou modulu *S3 Automatic* je, že naplánované úlohy nepotřebují mít spuštěný program Money S3. *S3 Automatic* se spustí sám, uživatel musí být přihlášen do operačního systému (počítač může být uzamčen).

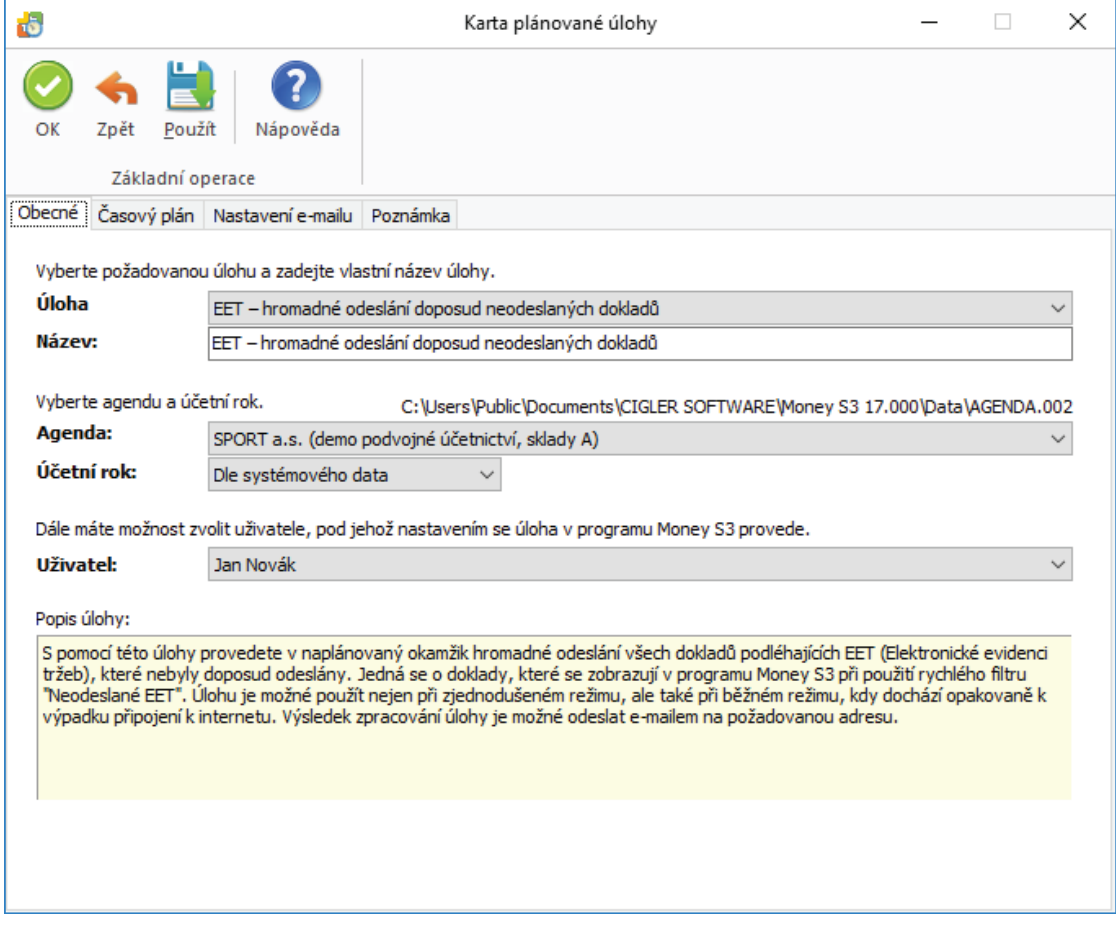

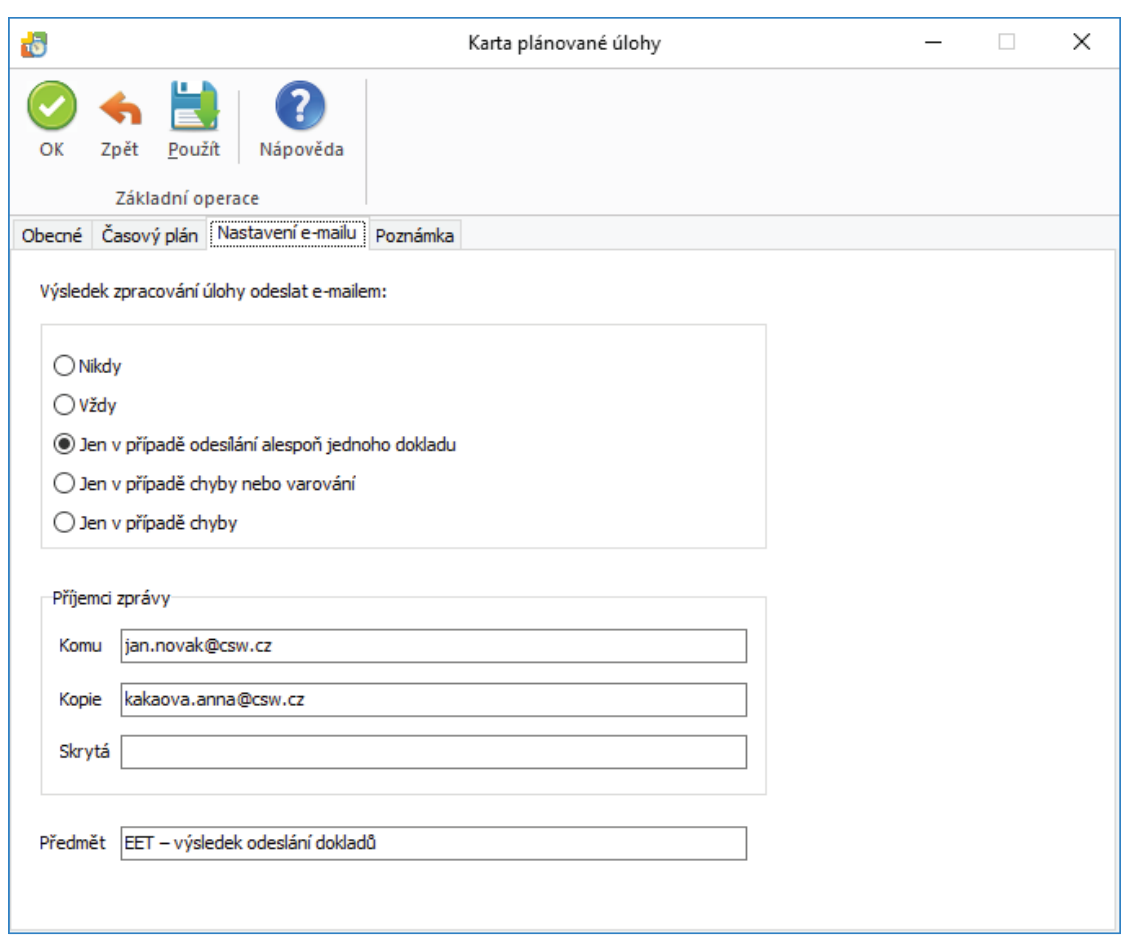

Výsledek zpracování úlohy můžete odeslat na zadané e-mailové adresy.

## **Money S3 Kasa Professional**

Před koupí *Money S3 Kasa Professional* je nutno vlastnit placený komplet Money S3 s modulem *Sklady* a *Objednávky*, čili minimálně komplet *Lite*. Součástí *Money S3 Kasa Professional* je také modul *Evidence tržeb,* který umožňuje odesílání dokladů do systému EET.

#### *Kasy*

Volba *Kasy* zobrazí okno pro výběr *Prodejního místa*.

 $\check{C}$ *íselná řada* – tlačítkem \*\*\* otevřete okno pro výběr Číselné řady.

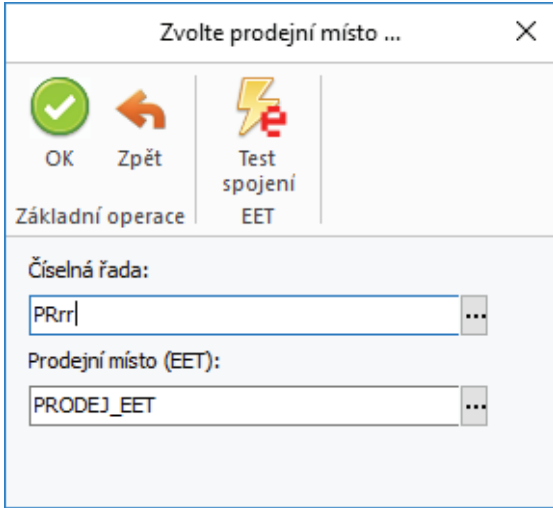

 POZNÁMKA: Pro lepší přehlednost skladových prodejek doporučujeme pro prodej z Money S3 Kasy vytvoření různých číselných řad (prodejních míst).

Pro odesílání prodejek do systému EET musí být v Money S3 zapnutý přepínač *Podporovat EET* v *Nastavení agendy* a současně ve *Výběru dokladů* na záložce *Skladové prodejky* mít zapnutý přepínač *Odesílat do systému EET.*

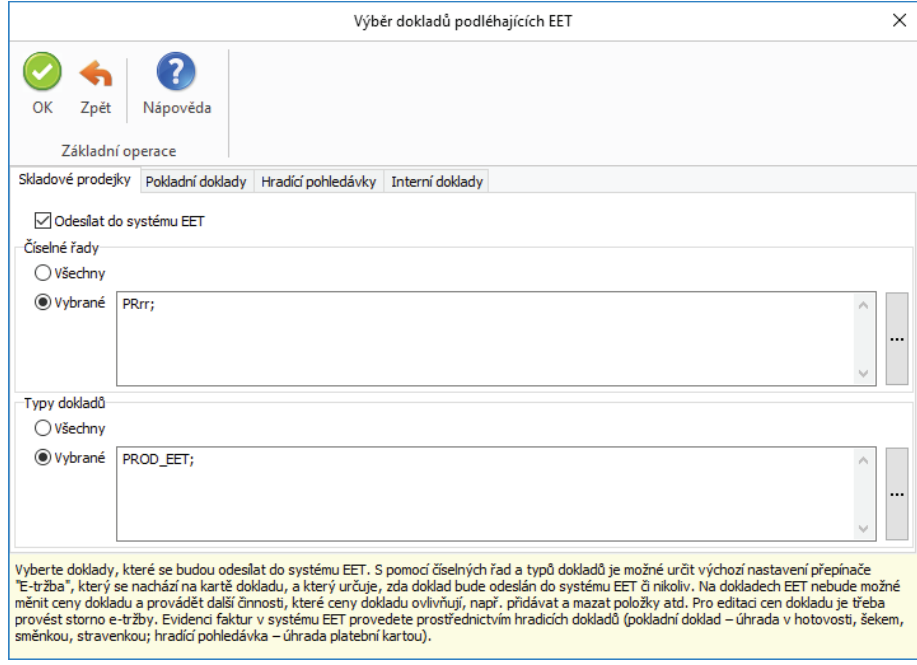

#### *Prodejní místo (EET)* – vyberete ze *Seznamu prodejních míst.*

Test spojení EET – tlačítkem můžete otestovat spojení, při kterém systém ověří, zda je správně nastaven certifikát a základní údaje účetní jednotky (DIČ, identifikační kód provozovny, označení pokladního zařízení). Jakmile je vše v pořádku, můžete začít evidovat.

Pokud bude aktivní tlačítko na nástrojové liště, zobrazí se ikona i v hlavičce *Prodejky*. Po uložení bude prodejka automaticky odeslána do systému EET. Dokladu je následně přidělen Fiskální identifikační kód (FIK). Tento kód se společně s ostatními povinně vykazovanými údaji vytiskne na tiskovém formuláři dokladu. Zaúčtování prodejek se provádí v Money S3. Storno prodejky je možné pouze v Money S3, viz Storno e-tržby.

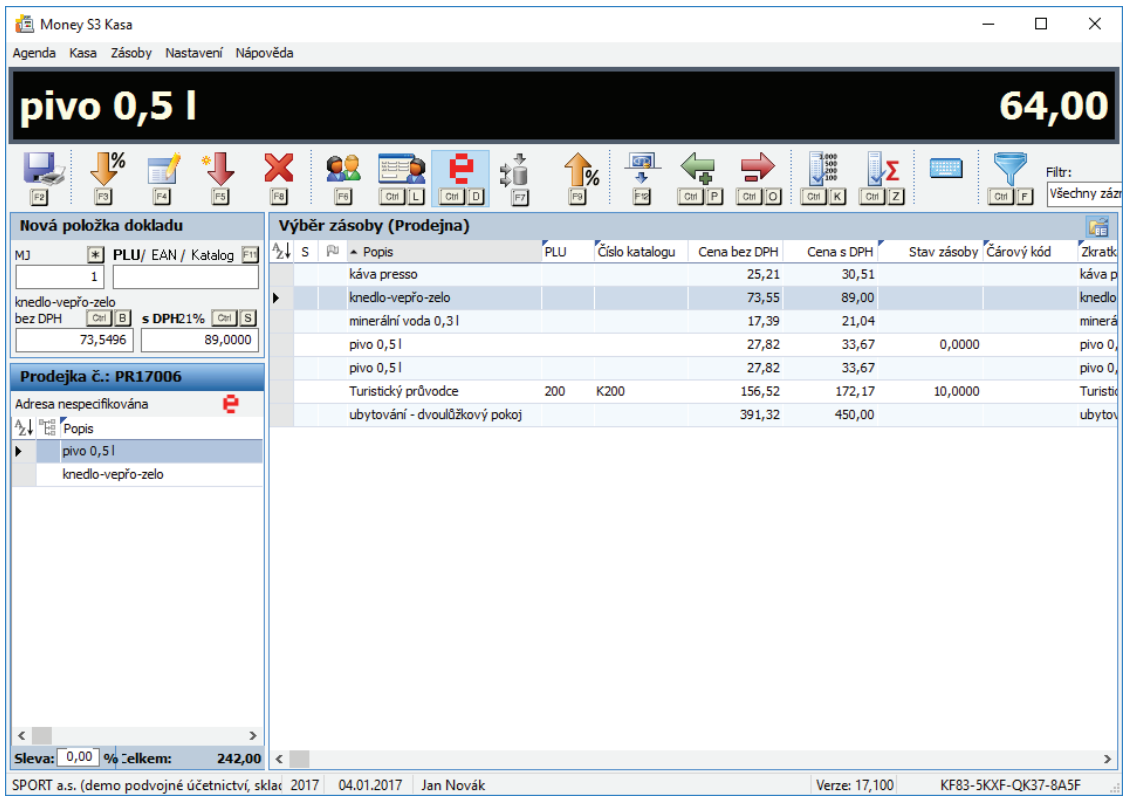

### UPOZORNĚNÍ: Prodejní místo nastavené v Typu skladového dokladu má přednost před Prodejním místem nastaveném v menu Kasa / Kasy a před Nastavením agendy. Prodejní místo nastavené na kartě konkrétního uživatele v Přístupových právech aktivního uživatele bude mít i v tomto případě nejvyšší prioritu.

Na kartě *Nastavení přístupových práv* máte možnost pomocí přepínače *Zapnutí/vypnutí e-tržby dokladu, storno EET, hromadné odeslání*  nastavit, zda má pracovník právo měnit na kartě dokladu přepínač *E-tržba* (odeslání/neodeslání dokladu do systému EET), stornování těchto dokladů (*Storno EET*) a zda bude přístupná volba *Odeslání dokladů do EET* v seznamu dokladů. Pokud bude přepínač vypnutý, tak budou všechny tyto uvedené funkce nepřístupné.

Pokud bude na přístupových právech v menu *Kasa / Kasy* nastavena volba *Nepřístupno*, pak bude seznam *Prodejních míst (EET* nepřístupný. V případě volby *Pouze čtení* bude možné ze seznamu *Prodejních míst* vybírat, ale nebude povolena jejich editace či přidání/ vyjmutí prodejních místa.

POZNÁMKA: Prodejní místo můžete nastavit globálně pro celou agendu v Nastavení agendy, nebo pro konkrétní Typ dokladu.

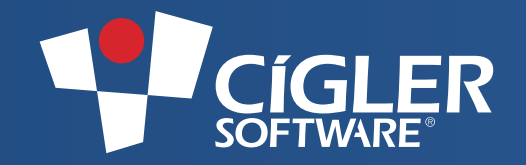

Volejte zdarma: 800 776 776 obchod@money.cz

**Praha**  Rubeška 215/1 tel.: 244 001 288 **Brno**  Drobného 555/49 tel.: 549 522 511

**Plzeň**  Kollárova 24 tel.: 377 222 001 **Liberec**  1. máje 25 tel.: 485 131 058 **Bratislava**  Plynárenská 7/C tel.: 02-49 21 23 23 **Prešov**  Masarykova 22 tel.: 051-77 32 908